The University of Aberdeen uses **ESET Endpoint Antivirus software (ESET)** to protect University managed Apple Macintosh computers running macOS 10.15+ against viruses, spyware and other malicious software.

Malicious software can try to install itself on your computer any time you connect to the Internet, or when you install a program using removable media. Once installed, it may not be immediately apparent as it can be programmed to run at unexpected times.

**ESET** prevents malicious software from infecting your computer via:

#### − **Real-time protection**

H

By default, ESET Endpoint Antivirus is configured to monitor your computer all the time and will alert you when a virus or other malicious software attempts to install or run on your computer.

- − **Automatic scan** A full system scan is scheduled to run automatically at regular intervals.
- − **Manual scan**

You can also manually use ESET Endpoint Antivirus to scan your whole MAC or specific drives, files or folders for potential threats that might put your computer at risk.

#### **Common symptoms of an infection**

The presence of malware on your computer may not always be immediately obvious, so it's important to run regular scans; however, some of the more common symptoms are listed below.

- − New toolbars, links, or favourites that you did not intentionally add to your web browser.
- − Your home page, mouse pointer, or search program changes unexpectedly.
- − You type the address for a specific site, such as a search engine, but you are taken to a different website without notice.
- − Files are automatically deleted from your computer.
- − Your computer is used to attack other computers.
- − You see pop-up ads, even if you are not on the Internet.
- − Your computer suddenly starts running more slowly than usual.

**Note**: Not all computer performance problems are caused by malicious software.

#### **How to get ESET**

ESET Endpoint Antivirus is *automatically* installed on any University-managed Apple Macintosh computer running macOS 10.15+. It is set up to work in the background automatically.

If it is not installed on your University-managed Mac, and you want to use it, you can install it from the *Jamf* service.

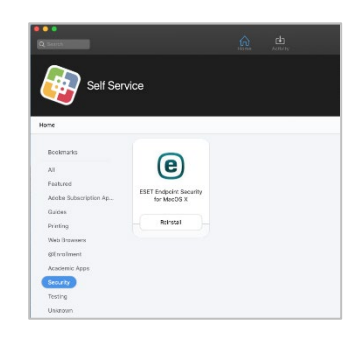

## **How to Open ESET**

- 1. Click the **ESET** Icon on the Menu Bar at the top right of the Apple Mac screen.
- 2. Choose **Open ESET Endpoint Antivirus**.

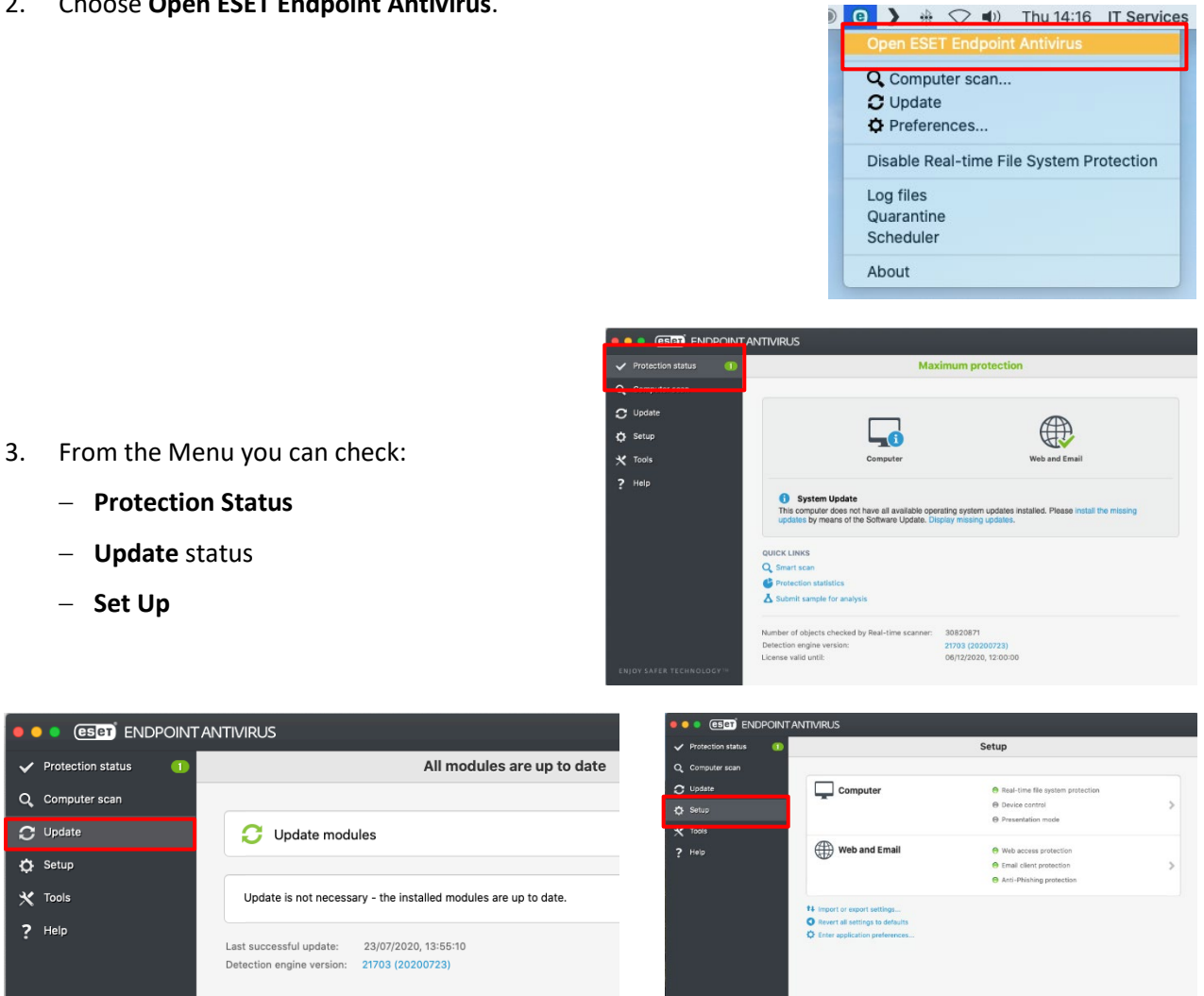

### **Status Icon**

C Setup  $\mathbf{\times}$  Tools

 $?$  Help

The ESET icon at the right-hand side of the Menu Bar will change appearance according to the protection status and whether it has detected any potential threats.

### **Manual scan**

To perform a manual scan of your Macintosh HD, a USB pen or file or folder.

- 1. Open **ESET**.
- 2. Click **Computer Scan**.
- 3. Select **Smart scan** from the **Scan profile** options**.**

e

- 4. In the **Scan Targets** section, tick the drive corresponding to the device you want to scan or navigate to the USB drive or folder/file.
- 5. Click **Scan**.
- 6. The scan will start immediately, and you will see a status bar indicating the scan progress.

You can cancel the scan at any point.

Once the scan is complete, a screen will appear with a summary of the results.

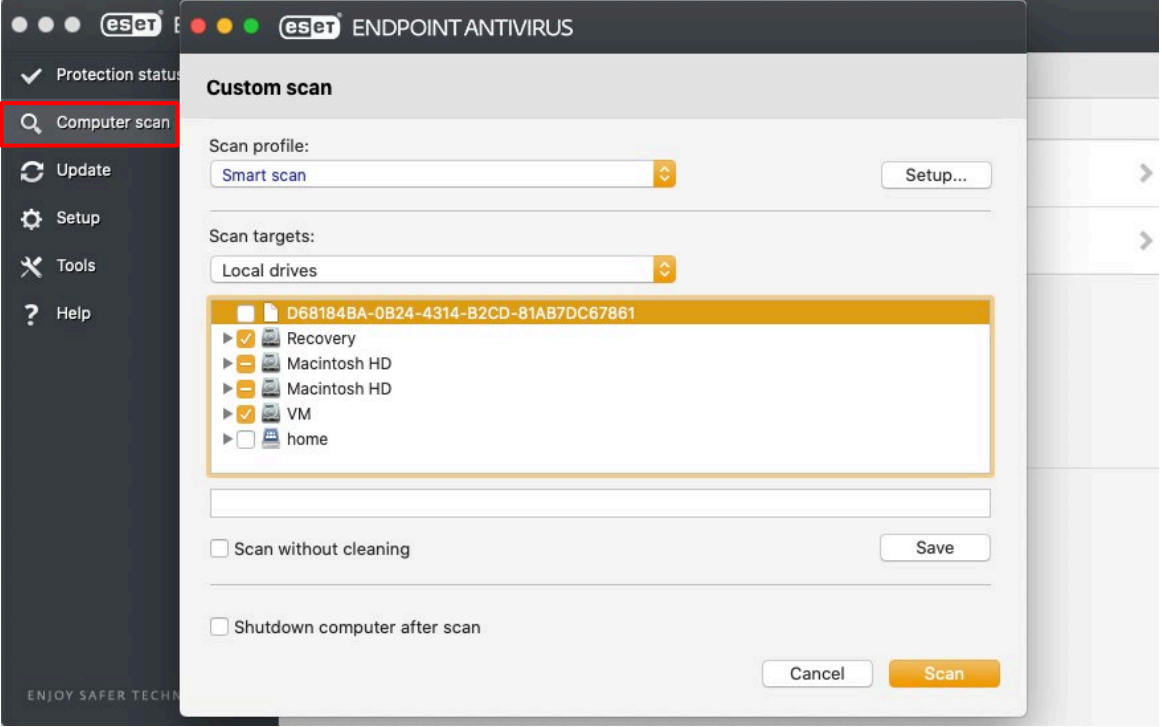

# **Tools**

In **Tools** you can see Log files and Quarantine.

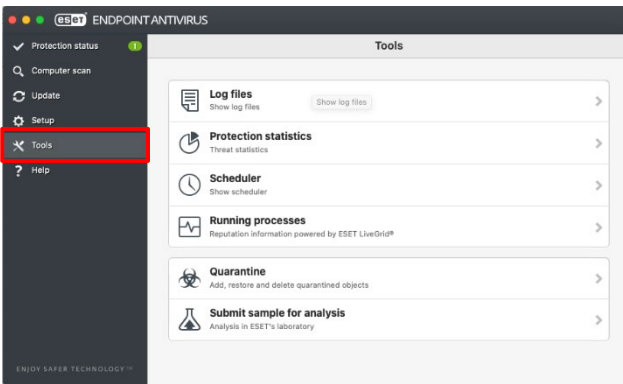

# **Further information and help**

Click Help on the ESET menu.

Use MyIT to report an issue to the IT Service Desk[: https://myit.abdn.ac.uk](https://myit.abdn.ac.uk/)